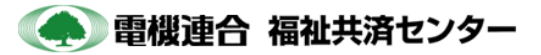

## ●操作方法について(リンク設置フロー)

## 福祉共済センターへのリンクページにアクセス

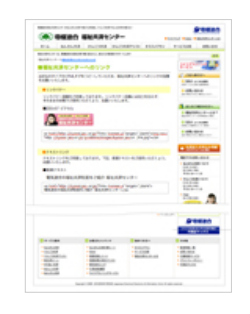

福祉共済センターWEBサイトの"福祉共済センターへの リンク"ページにアクセスしてください。 (URL:http://kyosai.jeiu.or.jp/link/)

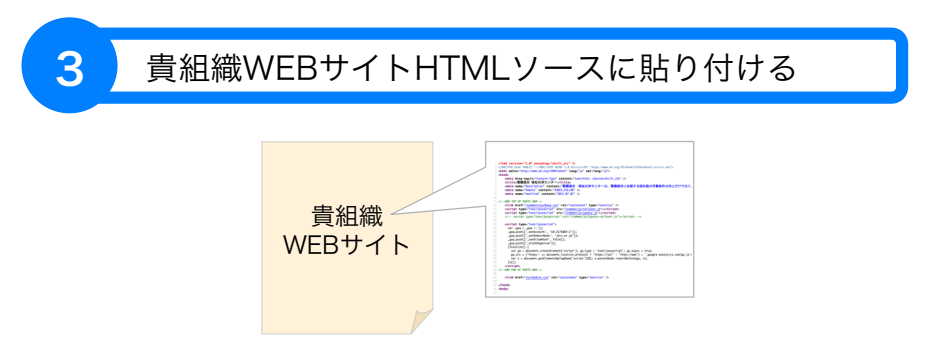

選択したHTMLタグを貴組織WEBサイトのソースにコピーした後 サーバーへアップしてください。

▶貴組織WEBサイトのHTMLソースを開き、リンクを表示したい場所に コピーしたHTMLタグを貼付けます。HTMLソースを保存した後、サーバー にアップロードしてください。

## 2 HTMLタグを選択してコピー

## ●リンクバナー

リンクバナー画像をご用意しております。リンクバナー画像には加工を加えず、 そのままの状態でご使用いただくよう、お願いいたします。

■230×57 ピクセル

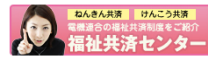

<a href="http://kyosai.jeiu.or.jp/?utm\_source=link&utm\_medium=banner\_ 01&utm\_campaign=120920" target="\_blank"> <img src="http: //kyosai.jeiu. or.jp/.guideline/images/kyosai.jeiu.or \_link.jpg"></a> ▼テキスト部分をクリックするとHTMLソースが全て選択されます

リンクバナー、もしくはテキストリンクのHTMLタグを選択して ください。

(テキスト部分をクリックすると、テキストボックス内の全てのHTMLタグが選択されます。)

マウスの右クリックから「コピー」を選択するか、キーボードで 「ctrl + c」を入力してください。(Windowsの場合)

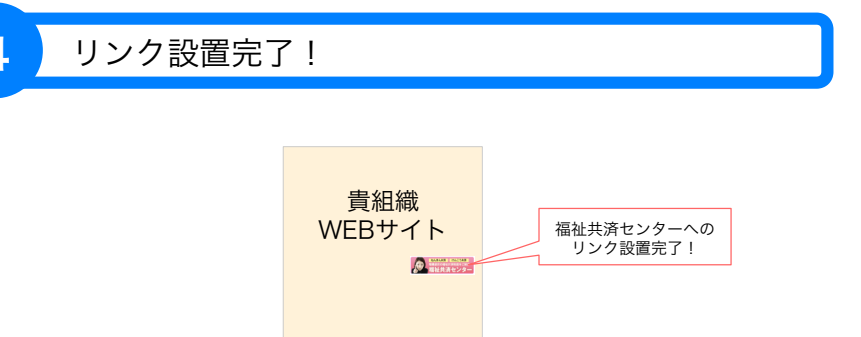

おつかれさまでした! 福祉共済センターへのリンクが設置されました!